# **1 Configuring a network map**

#### **Overview**

Configuring a map in Zabbix requires that you first create a map by defining its general parameters and then you start filling the actual map with elements and their links.

You can populate the map with elements that are a host, a host group, a trigger, an image or another map.

Icons are used to represent map elements. You can define the information that will be displayed with the icons and set that recent problems are displayed in a special way. You can link the icons and define information to be displayed on the links.

[Maps](https://www.zabbix.com/documentation/2.0/manual/web_interface/frontend_sections/monitoring/maps) that are ready can be viewed in Monitoring  $\rightarrow$  Maps. In the monitoring view you can click on the icons and take advantage of the links to some scripts and URLs.

You can add custom URLs to be accessible by clicking on the icons. Thus you may link a host icon to host properties or a map icon to another map.

#### **Creating a map**

To create a map, do the following:

- Go to Configuration → Maps
- Click on Create map
- Edit general map attributes

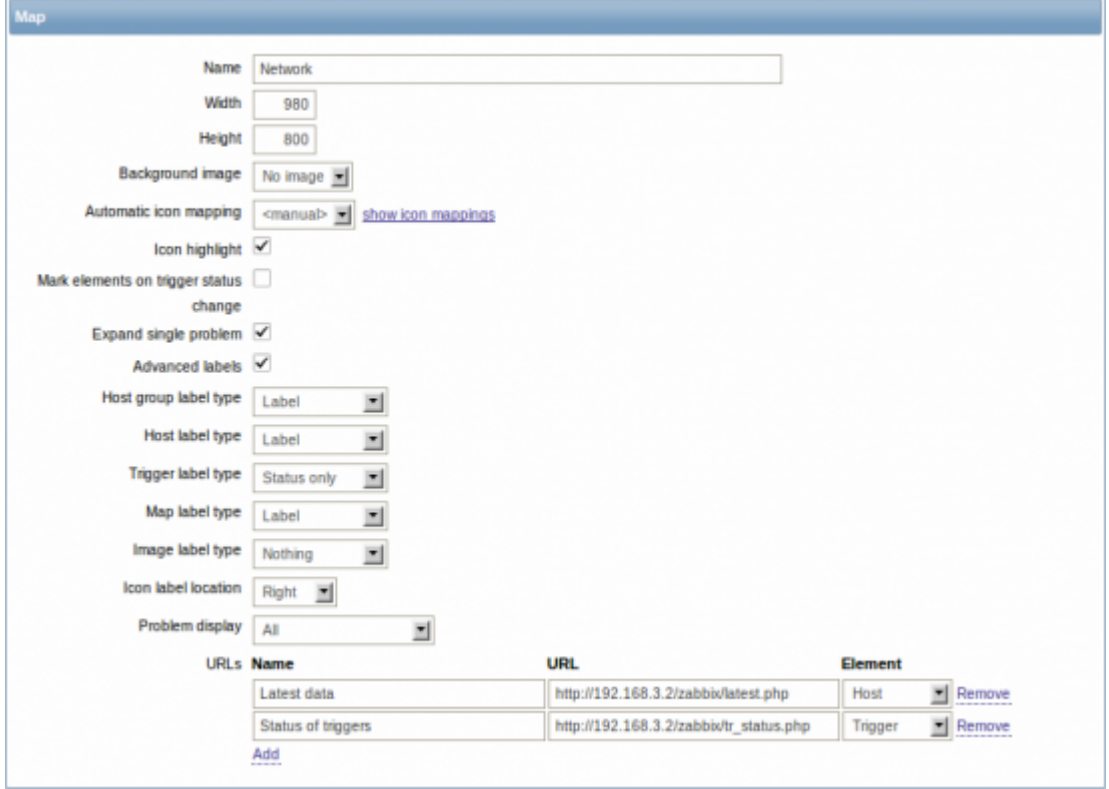

General map attributes:

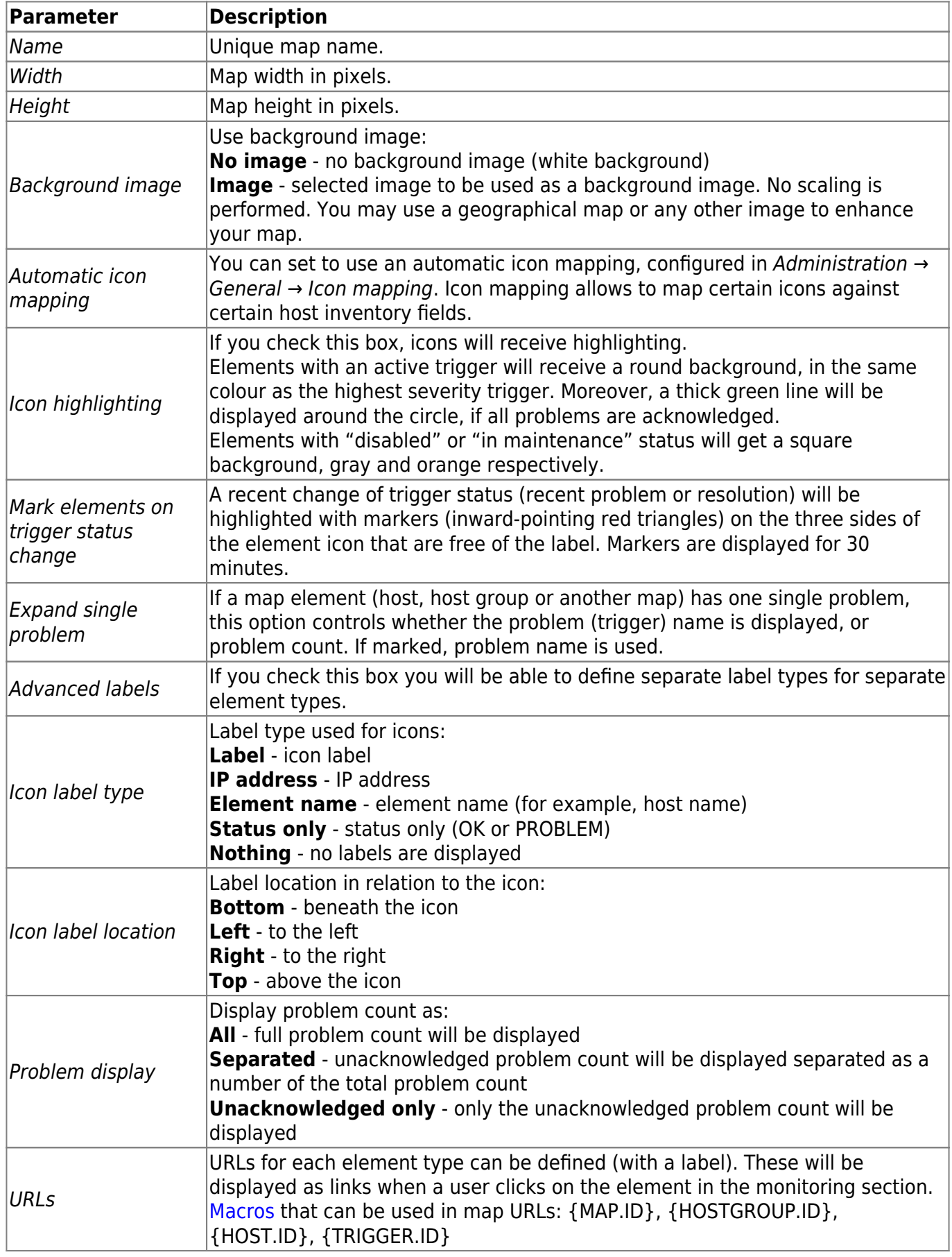

When you save this, you have created an empty map with a name, dimensions and certain

preferences. Now you need to add some elements. For that, click on the map name in the list to open the editable area.

# **Adding elements**

To add an element, click on the "+" next to Icon. The new element will appear at the top left corner of the map. Drag and drop it wherever you like.

Note that with the Grid option "On", elements will always align to the grid (you can pick various grid sizes from the dropdown, also hide/show the grid). If you want to put elements anywhere without alignment, turn the option to "Off". (Random elements can later again be aligned to the grid with the Align icons button.)

Now that you have some elements in place, you may want to start differentiating them by giving names etc. By clicking on the element, a form is displayed and you can set the element type, give a name, choose a different icon etc.

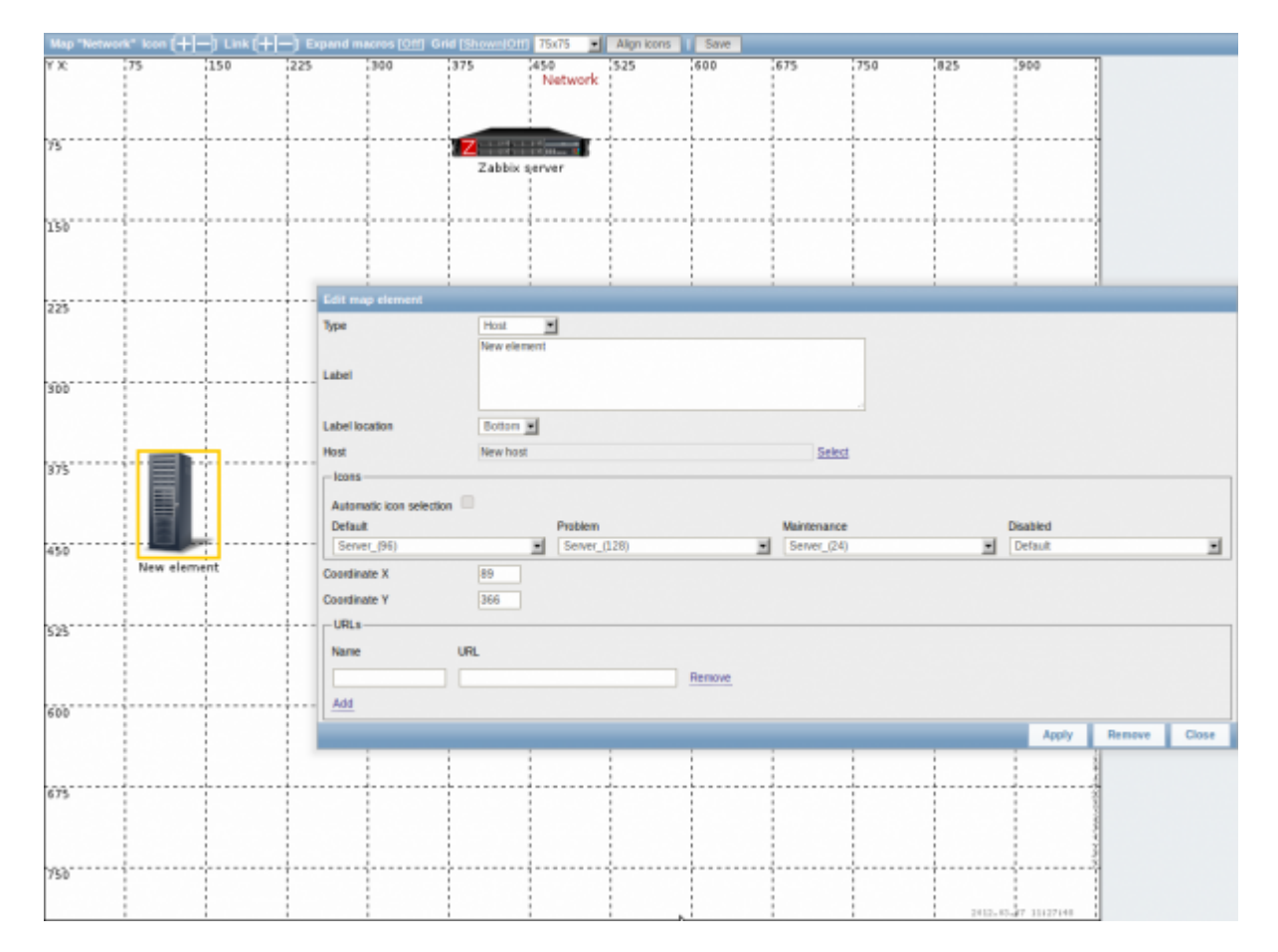

Map element attributes:

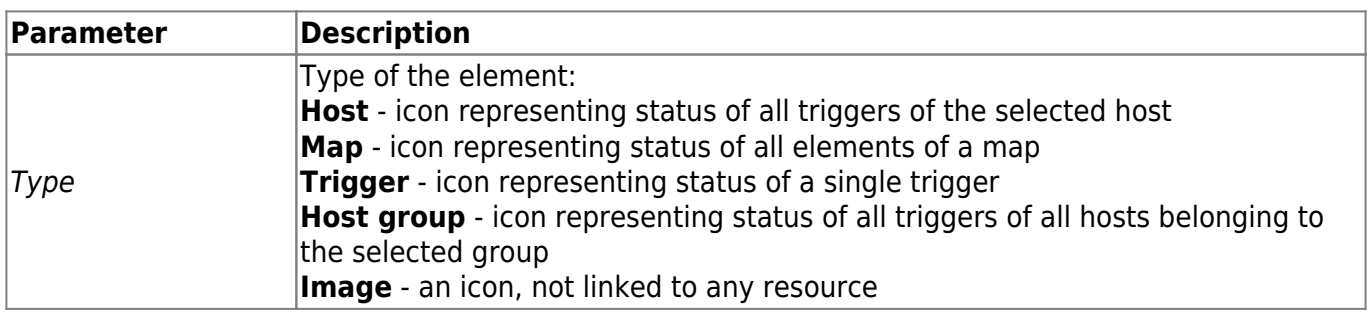

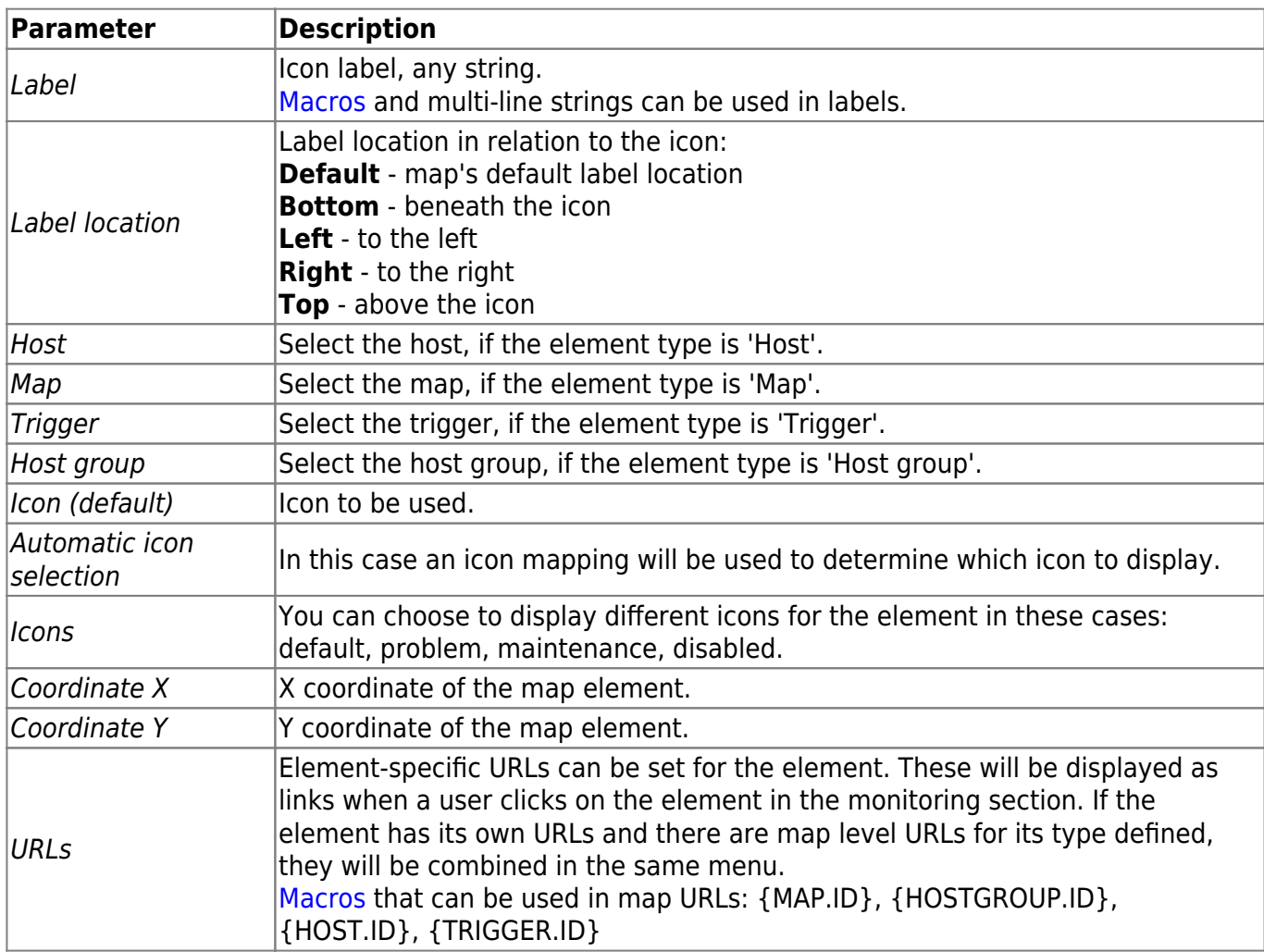

Added elements are not automatically saved. If you navigate away from the page, all changes may be lost.

Therefore it is a good idea to click on the **Save** button in the top right corner. Once clicked, the changes are saved regardless of what you choose in the following popup.

Selected grid options are also saved with each map.

# **Selecting elements**

To select elements, select one and then hold down Ctrl (or Shift) to select the others.

You can also select multiple elements by dragging a rectangle in the editable area and selecting all elements in it (option available since Zabbix 2.0).

Once you select more than one element, the element property form shifts to the mass-update mode so you can change attributes of selected elements in one go. To do so, mark the attribute using the checkbox and enter a new value for it. You may use macros here (such as, say, {HOSTNAME} for the element label).

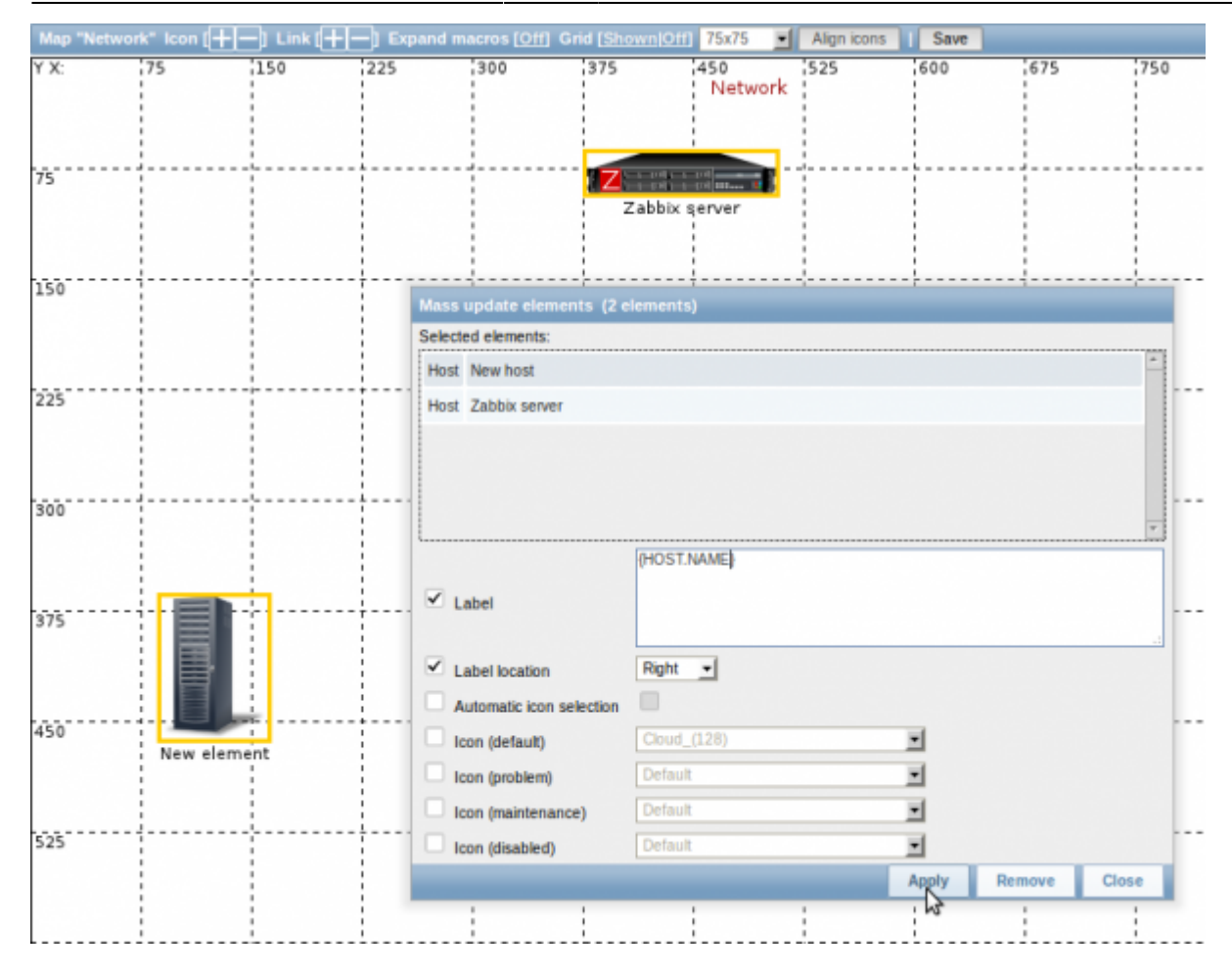

# **Linking elements**

Once you have put some elements on the map, it is time to start linking them. To link two elements you must first select them. With the elements selected, click on the "+" next to Link.

With a link created, the single element form now contains an additional Edit element links section. Click on Edit before the link to edit its attributes.

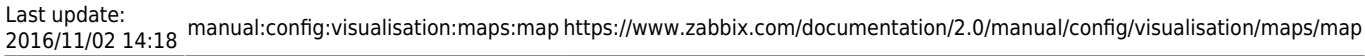

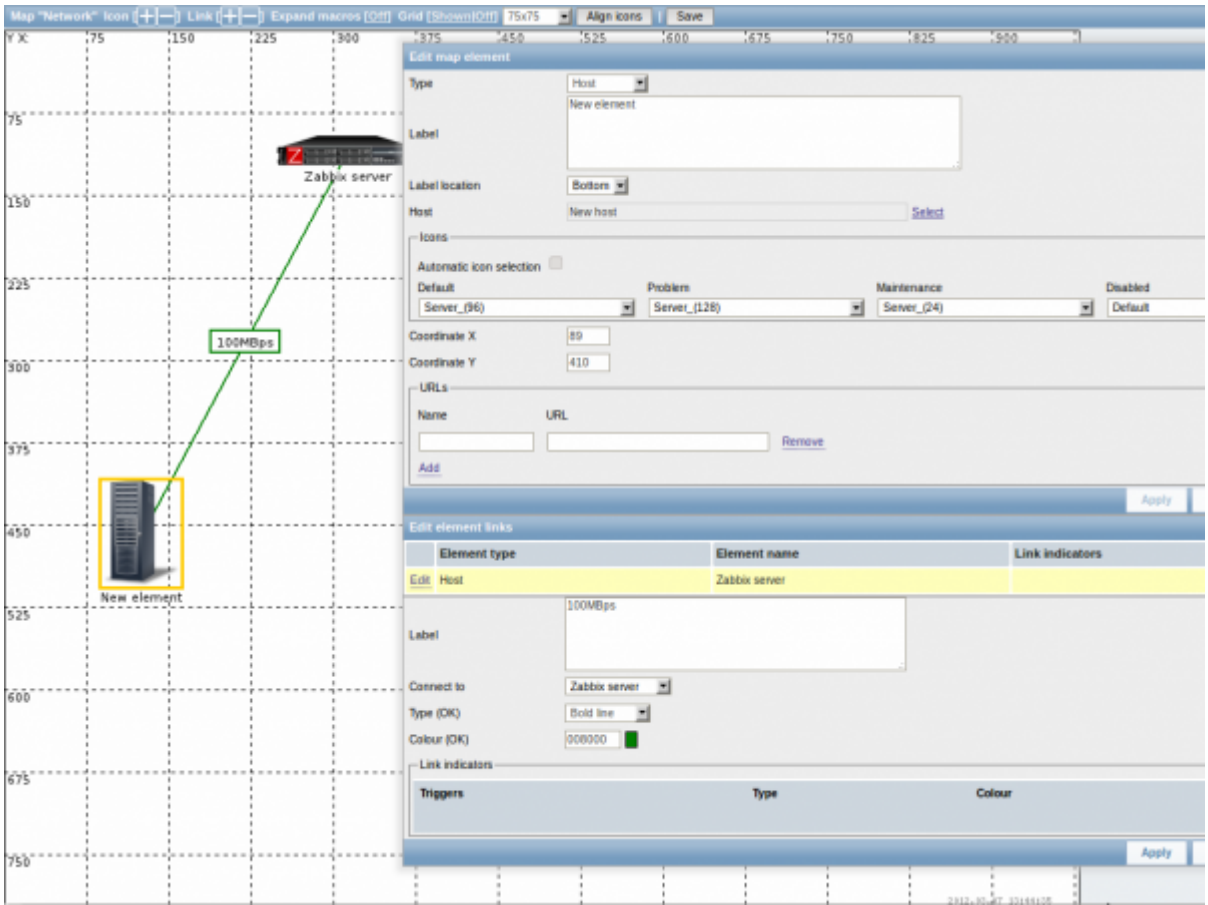

#### Link attributes:

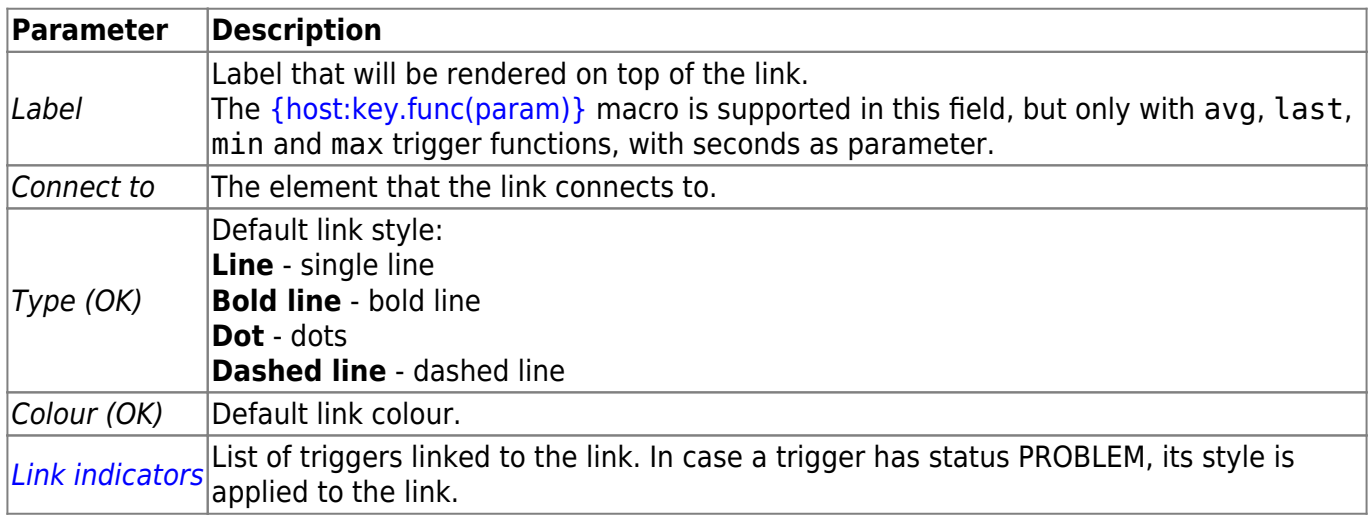

From: <https://www.zabbix.com/documentation/2.0/> - **Zabbix Documentation 2.0**

Permanent link: **<https://www.zabbix.com/documentation/2.0/manual/config/visualisation/maps/map>**

Last update: **2016/11/02 14:18**

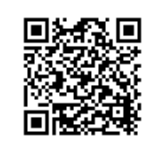